# Financial Aid **Communication** System (FACS) **Training**

Joseph Chauncey Systems Analyst Financial Aid Payment Office June 13, 2013

# **Objectives**

- o By the end of the training course all FACS users should be able to:
	- o Log into FACS
	- o Navigate the system
	- **o** Run existing/shared reports from the homepage
	- o Identify when to submit a FACS Issue
	- **o** Work issues

## Objectives: Managers/Supervisors

Managers and Supervisors will also be able to:

- **o** View and utilize the FACS Dashboard
- **o** Run existing reports, such as: Unassigned Issues, Not Actioned/Assigned Issues, Pending Issues over seven days
- Create new reports and Saved Searches to monitor their staff

# Financial Aid Communication System (FACS)

## o Who uses FACS?

- **o** Career Offices
- **o** Call Centers
- Financial Aid Payment Office (FAPO)

## Purpose: Replace e-mailing/faxing of forms

**o** tracks communication regarding pending or processed financial aid applications in a centralized manner

#### **o** Examples:

- Career Offices communicate to Call Centers such things as changes in household.
- **o** Call Centers communicate with FAPO regarding billing issues.
- Career Office communicates an action to Call Center that something needs to be done in the Financial Aid Management System (FAMS) (e.g., "Mark Ship," "Need Now").

## Types of FACS Issues

## **o** Current list of Issue Types

- **o** 24 Hour Priority Request
- Can't Complete Referral
- **o** Case Status inquiry
- **o** Change CC Vendor **Request**
- Child Care Action
- **o** Child Care Billing Issue
- **o** Child w/Disability
- Confiscate attendance card
- **o** Data Entry Issue
- **o** Fraud Referral
- **o** Immediate Priority Request
- o Mark Ship Request
- o Need Now Request
- **o** Recoupment
- **o** Referral Fix
- **o** TAA High Priority
- Vendor POS Malfunction

# **Definitions**

- **o** Submitter
- **o** Assigned to
- o Next Action
- **o** Group
- o Issue Types
- **o** Quick Picks
- **o** Tasks
- o Status: Closed/Open
- o Reports
- **o** Saved Search

## Dos and Don'ts (Career Offices)

### Do use FACS when:

o Requesting CCAA Cards, withdrawals, suspensions, four-week seekings, etc.

## Don't use FACS when:

- o Requesting mark ship. This will be cleared during weekly review of reports.
- o Requesting "need now." This is cleared during weekly review of reports. However, if expedited service is needed, please submit via FACS.
- o Requesting eligibility to be processed for scholarships. Funding is not available. If customer will be placed on the registry, priority service is not needed.
- o Checking case status. Please view weekly Funding Alert for screening time frame. However, if it is outside of the reported time frame for a case to be screened, or if priority service is requested, submit a FACS issue. Workforce Solutions May 2013

## Accessing FACS

- o Login: <http://facs.issuetrak.com/Login.asp>
- Forgot password?
	- **o** Enter user ID
	- Click "Forgot your password?" link
	- An e-mail will be sent to your work address to reset password
- **Homepage** Three Important Areas:
	- Navigation pane (left of page)
	- **o** "Show Open Issues" (top of page)
	- "My Reports" (bottom of page)

# FACS HOMEPAGE Workforce Solutions

Financial Aid Communication System | 55UETrak

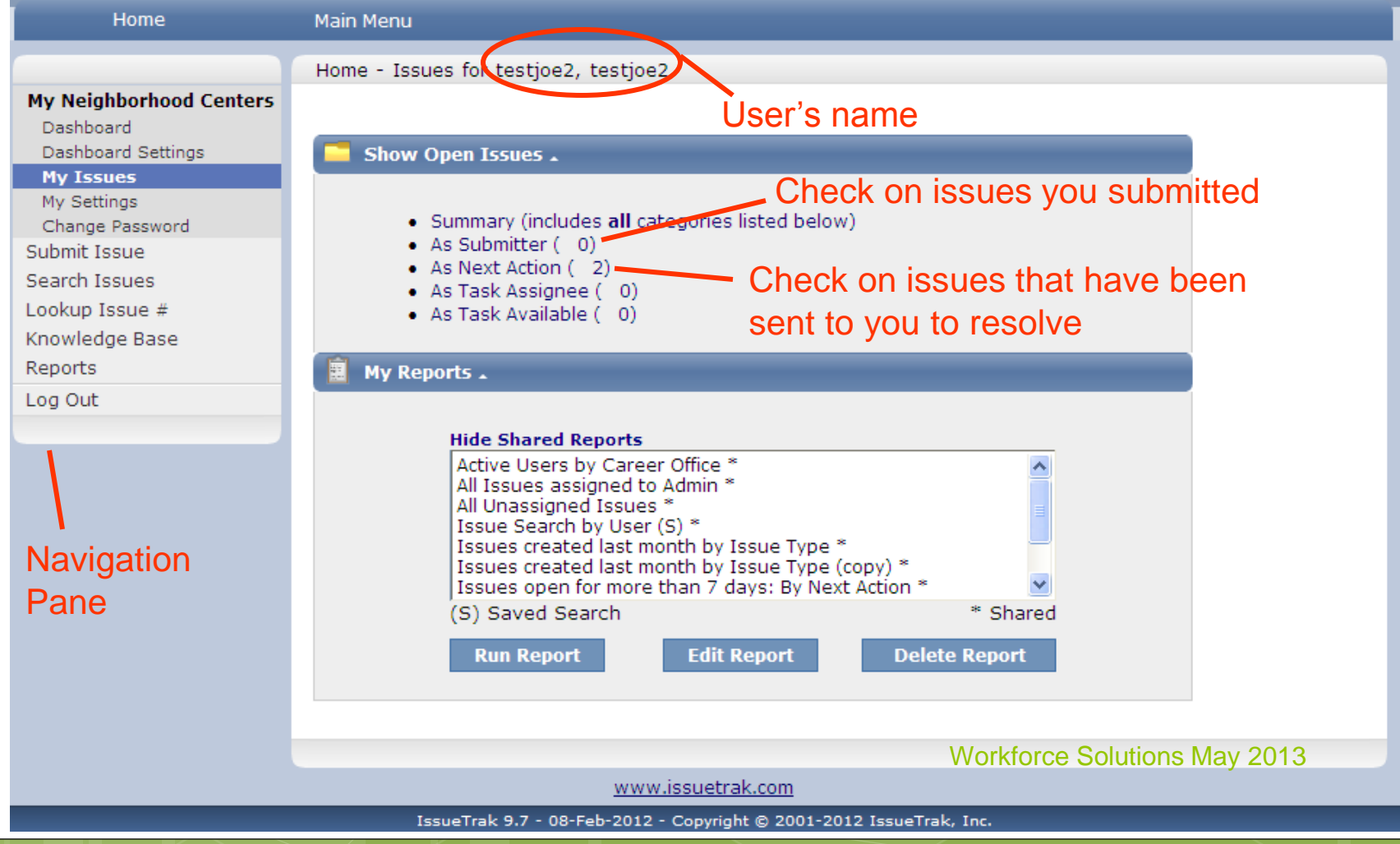

## To Submit an Issue

## Select "Submit an Issue"

- Choose Quick Pick from dropdown (refer to Issue Types chart to select appropriate Issue Template)
- Follow instructions in body
- **o** Select "Issue Type" (Usually same as Quick Pick)
- Make sure "Next Action" field is populated
	- **o** Quick Picks usually have a default group selected
	- **o** If field is blank, Issue will show up on the "unassigned/not next actioned" weekly report
- Check "Include Attachments" check box if necessary
- Click "Submit Issue" button
- o Include attachments/necessary documentation in pop-up window (only if "Include Attachments" check box was checked)

## To Work an Issue

- From Homepage, select "Next Action to me"
- **o** Sort Issues on next screen
- Select an Issue to work
- **o** Read description
- Check attachments (they have information necessary for you to complete the issue)
- Follow tasks and mark each completed as you go
- **o** Close the issue
- o If you can't close an issue or complete an action:
	- Click "Next Action" in navigation pane, enter note and enter a name or a Group in the "Next Action Field" to send the issue back for more information or to take some other action. Click "Update" button.

Workforce Solutions May 2013

## To Search for an Issue

- **o** Select "Search Issues" from Navigation panel
- Enter search criteria
- Click "Search" button at top of page.
	- You can also save a detailed search as a "Saved Search" for repeated use.
		- Your "Saved Searches" will appear in the bottom portion of your homepage.

# Other features

- **o** Look up Issue by Issue #
- Miscellaneous actions on issues:
	- **Add Notes**  You can add notes or comments to an issue, even after it has been closed.
	- **Edit** You can change the data on an issue. Use this if you are going to work the issue.
	- **E-mail** You can escalate an issue by e-mailing a copy directly to another FACS user, and can be added to issue as a Note.
	- **Close** This should be done by the person who completed the last task for the issue, or by the person who created it.

# Running Shared Reports and Saved Searches

- Select any of the reports listed in "My Reports" section
- **o** Click "Run Report" button
- **o** Description of report is at top of the page
- **o** Subjects are hyperlinked to each issue

## Questions and Answers

- Materials augmenting today's training (including charts and PowerPoint) will be sent to all managers via e-mail. They can disseminate information to you.
- o If you have future questions, please send them to me at: Joseph.Chauncey@wrksolutions.com

## Managers and Supervisors

- View and utilize the FACS Dashboard
- Run existing reports, such as: Unassigned Issues, Not Actioned/Assigned Issues, and Pending Issues over seven days
	- **o** Reports can be exported to Excel
- Create new reports and Saved Searches for monitoring purposes

## Sample: Dashboard

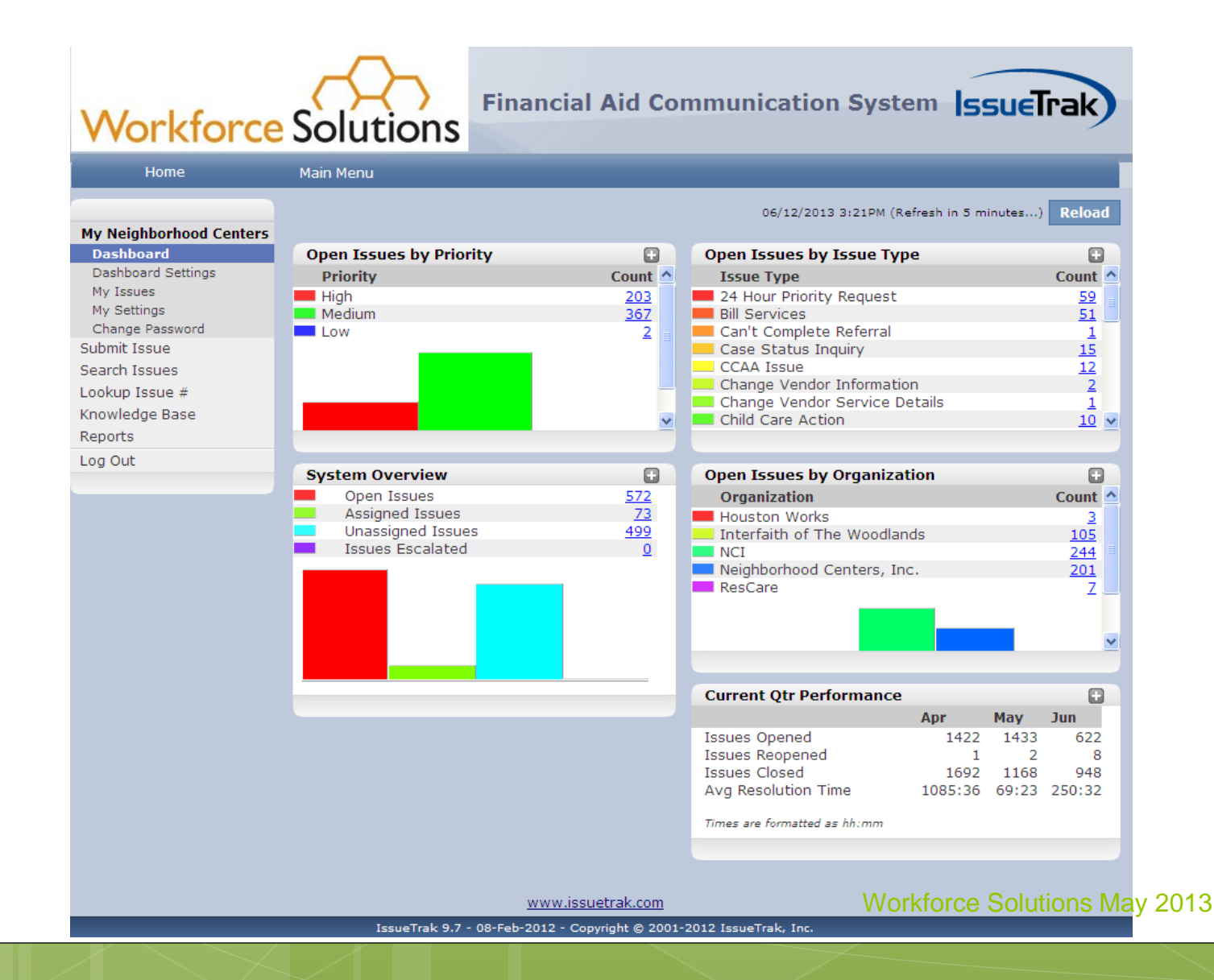

## Reports and Saved Searches

- Both Reports and Saved Searches are at the bottom of the homepage
	- New Saved Searches can be created by any user from the "Search Issues" page.
	- Administrator can create Saved Searches to be shared with other users.

## Questions and Answers

- Materials augmenting today's training (including charts and PowerPoint) will be sent to all managers via e-mail. They can disseminate information to you.
- o If you have future questions, please send them to me at: Joseph.Chauncey@wrksolutions.com